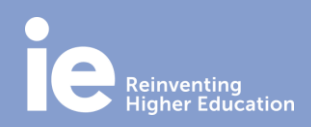

## **Guía de instalación del teléfono Cisco**

**ADVERTENCIA: El usuario ha de tener permisos de administrador para la instalación. Contacta con el Departamento de IT si es necesario.** 

### **DESCARGA Y EJECUTA EL ARCHIVO DE CISCO**

1. Accede a:

[https://iebs.sharepoint.com/:u:/t/Cisco\\_IP\\_Comunicator/EeusTTkZtHVJr\\_UKIxE85DwB\\_E1CM](https://iebs.sharepoint.com/:u:/t/Cisco_IP_Comunicator/EeusTTkZtHVJr_UKIxE85DwB_E1CMgPXfizvR6WiwW2URg?e=kJS7YE) [gPXfizvR6WiwW2UR g?e=kJS7YE,](https://iebs.sharepoint.com/:u:/t/Cisco_IP_Comunicator/EeusTTkZtHVJr_UKIxE85DwB_E1CMgPXfizvR6WiwW2URg?e=kJS7YE)

Descarga y ejecuta el archivo ciscoipcommunicatorsetup.exe. Importante: permite a la aplicación acceder a la red a través de Firewall de Windows.

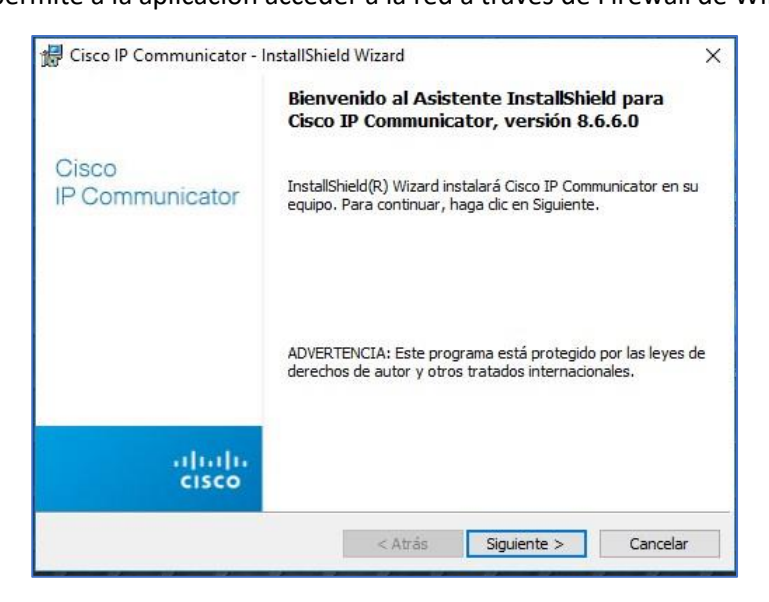

2. Acepta los términos de licencia:

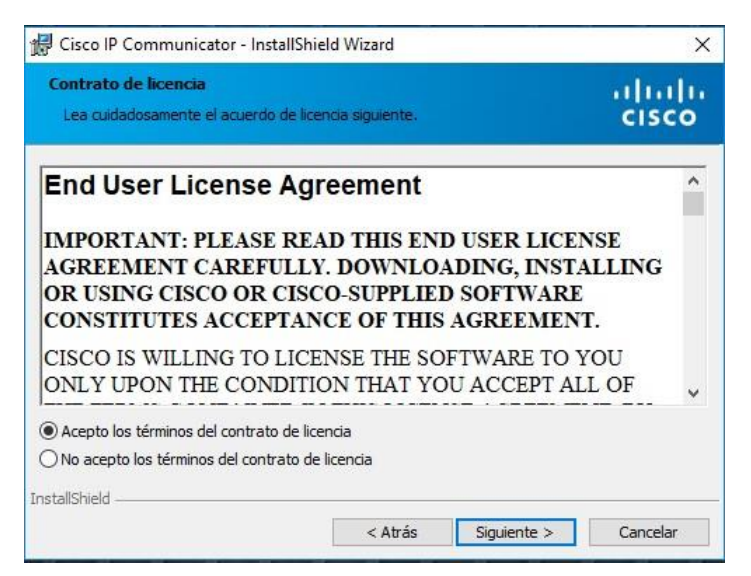

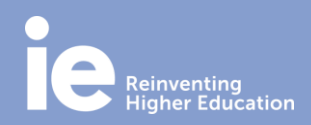

3. Instala el programa en el directorio predeterminado:

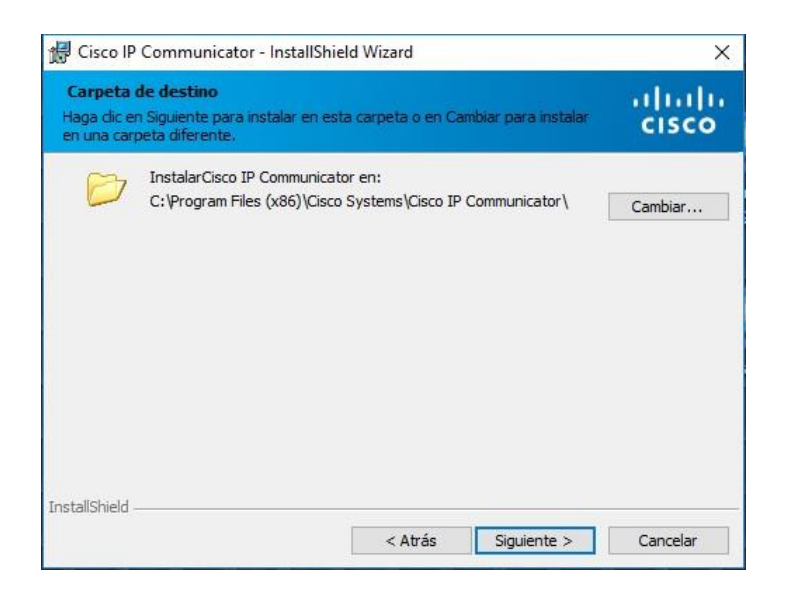

4. Haz clic en el botón "Instalar" para empezar el proceso:

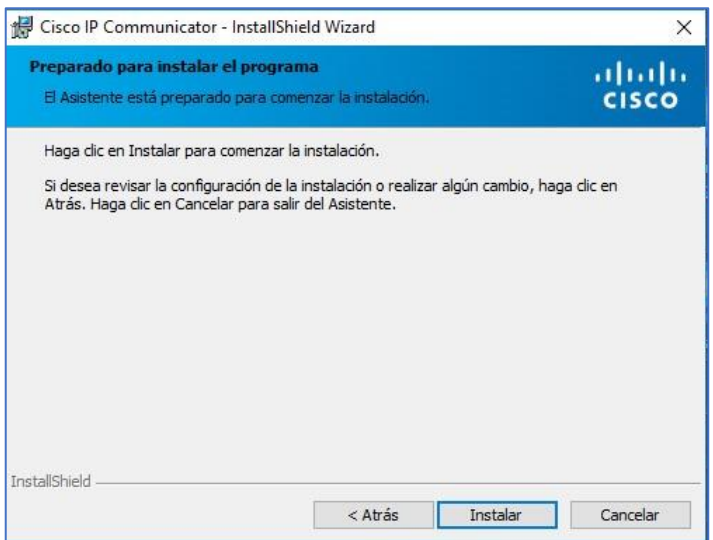

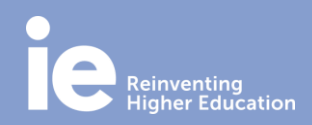

5. Haz clic en "Finalizar" para terminar la instalación:

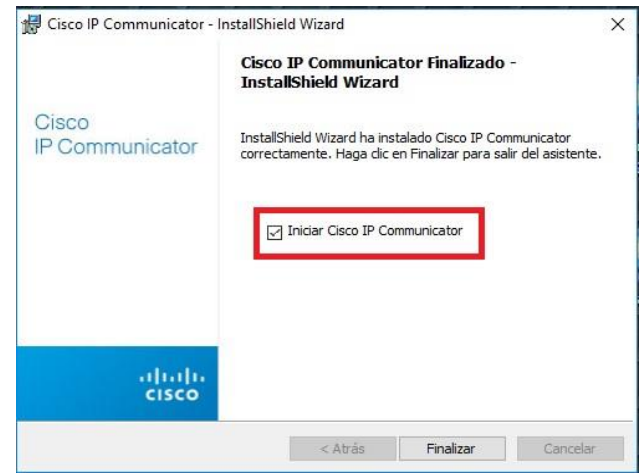

6. Ejecuta el programa una vez finalizada la instalación. Para ello, escribe Cisco en el escritorio de Windows y sobre el icono de Cisco IP Communicator, haz clic con el botón derecho y selecciona Ejecutar como administrador:

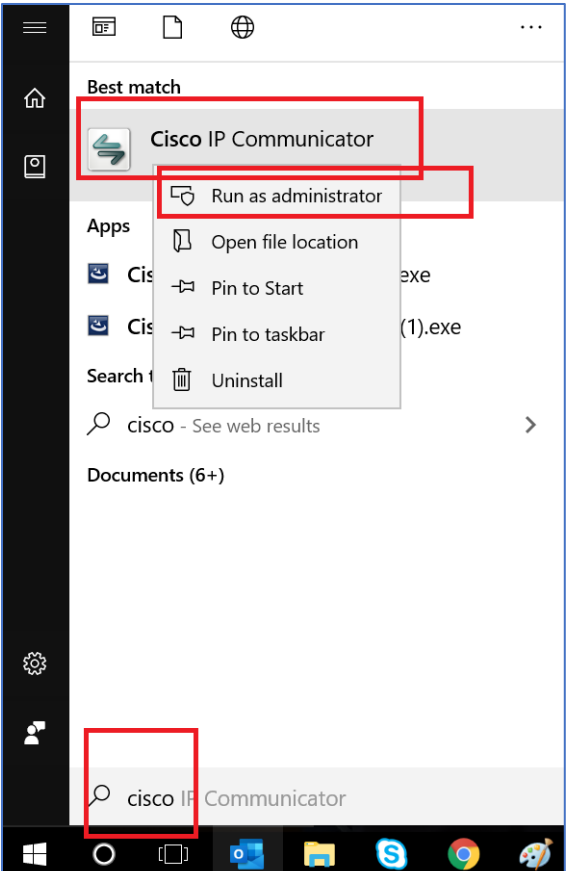

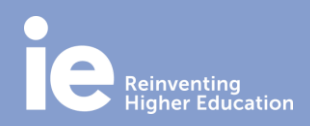

### **Guía de instalación del teléfono Cisco**

#### **CONFIGURA EL DISPOSITIVO DE SONIDO DEL TELÉFONO**

7. Como ya tienes el teléfono instalado, selecciona el botón del **"Menú"** que está en la parte superior a la derecha.

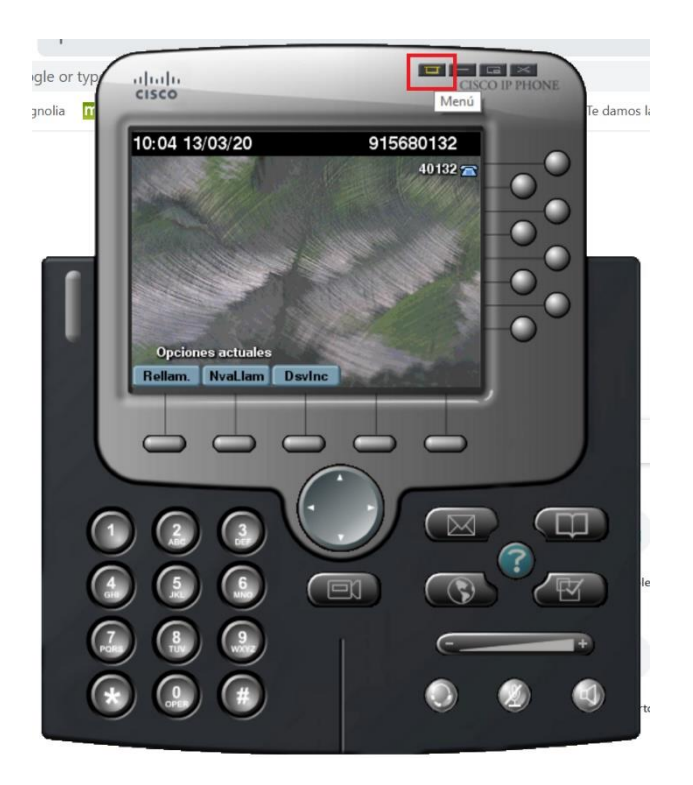

8. Ajusta el audio. Dentro del Menú, selecciona **"Asistente para ajuste de audio":**

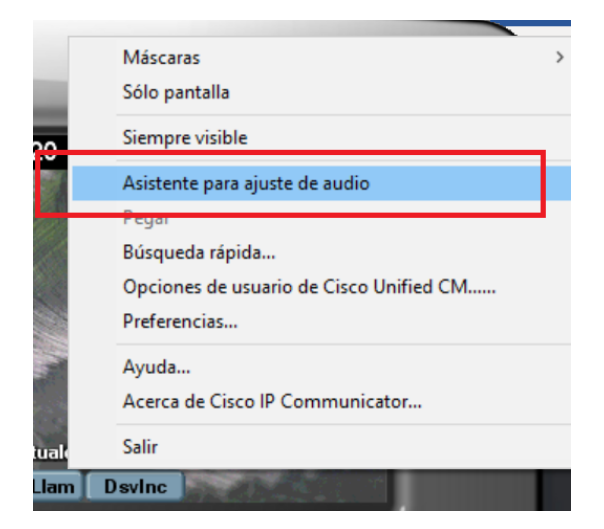

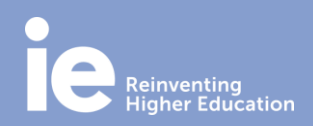

## **Guía de instalación del teléfono Cisco**

9. Al ejecutar el programa la primera vez o cada vez que hay cambio en la configuración de los dispositivos de sonido es necesario seleccionar el dispositivo audio de entrada y de salida. Se puede seleccionar un dispositivo específico o el dispositivo de sonido predeterminado.

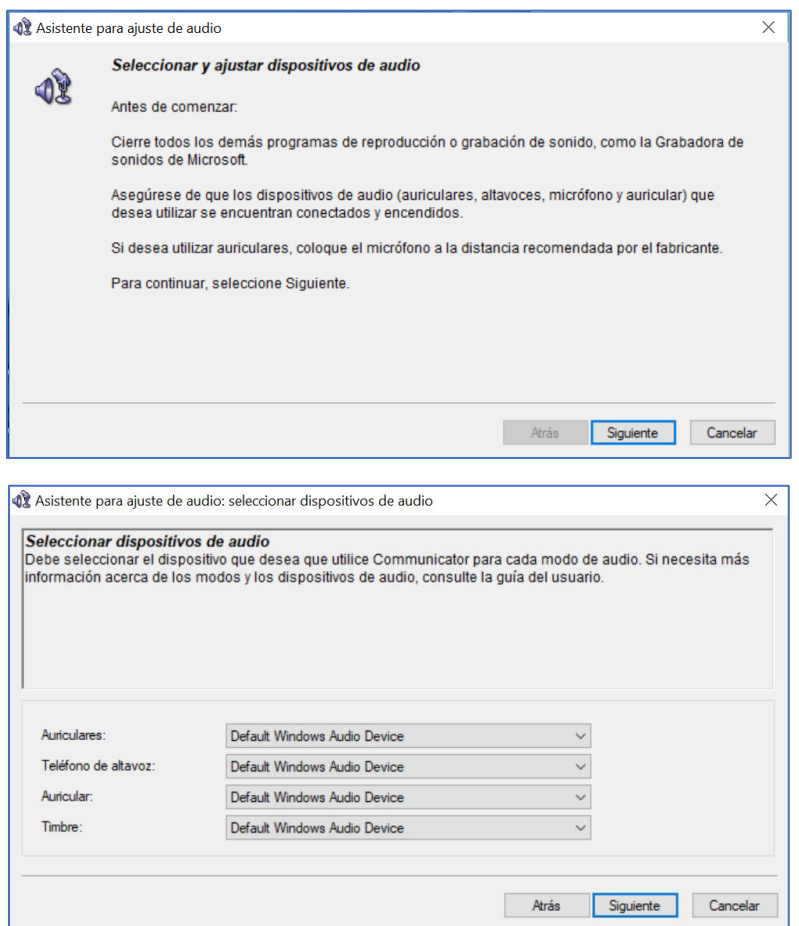

10. Al seleccionar aquí el dispositivo de sonido predeterminado los dispositivos de audio utilizados por la aplicación se pueden cambiar directamente desde la barra de tareas.

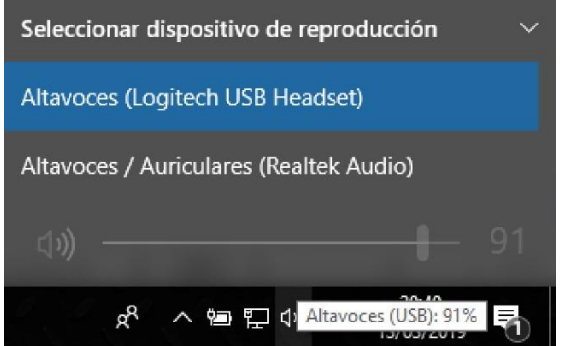

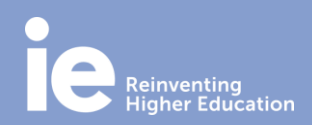

11. Ejecuta una prueba para los dispositivos audio de entrada y salida configurados, micrófono y altavoces o cascos.

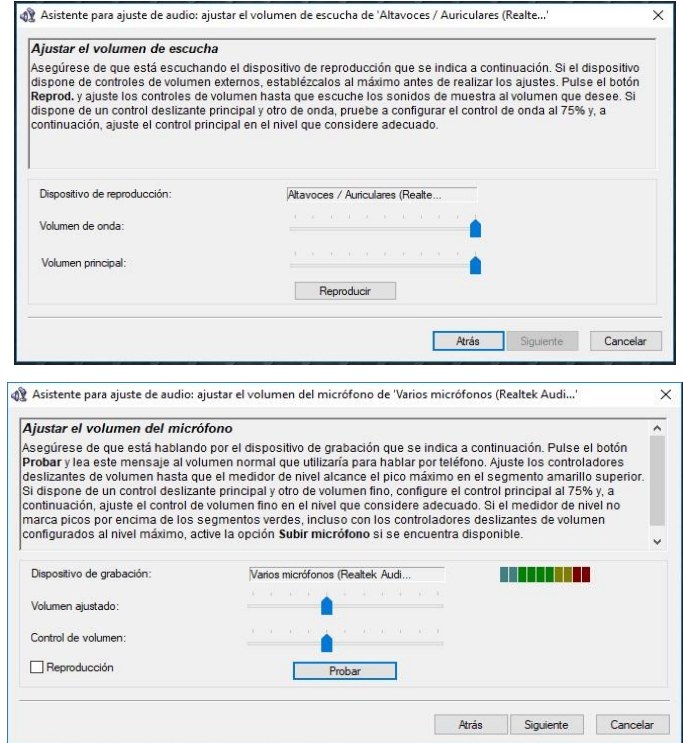

12. Si es necesario, el asistente para la configuración de audio se puede ejecutar en cualquier momento desde el listado de programas instalados o desde el buscador de Windows.

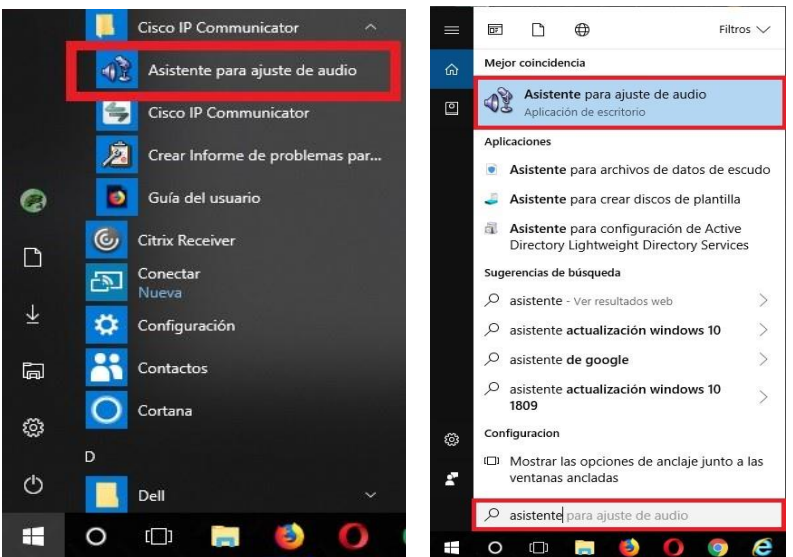

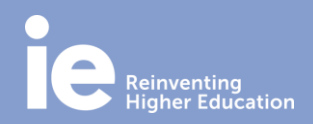

13. Aparece una la ventana de advertencia, por favor aceptar:

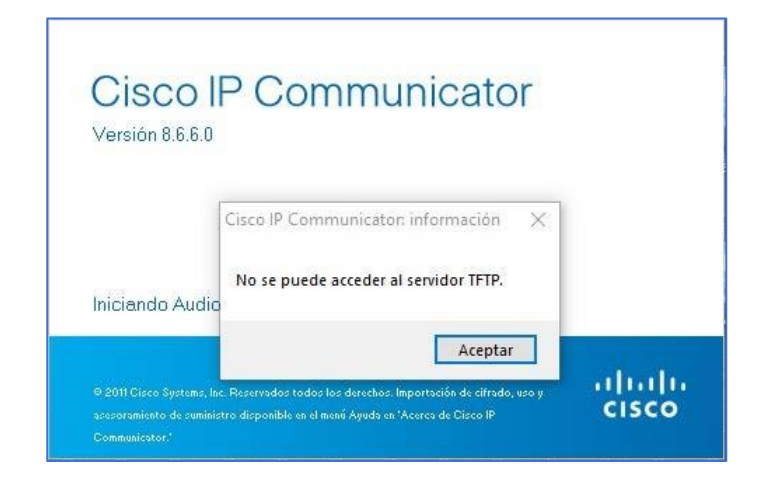

#### **CONFIGURA LA RED**

14. Selecciona el botón del **"Menú"** que está en la parte superior a la derecha.

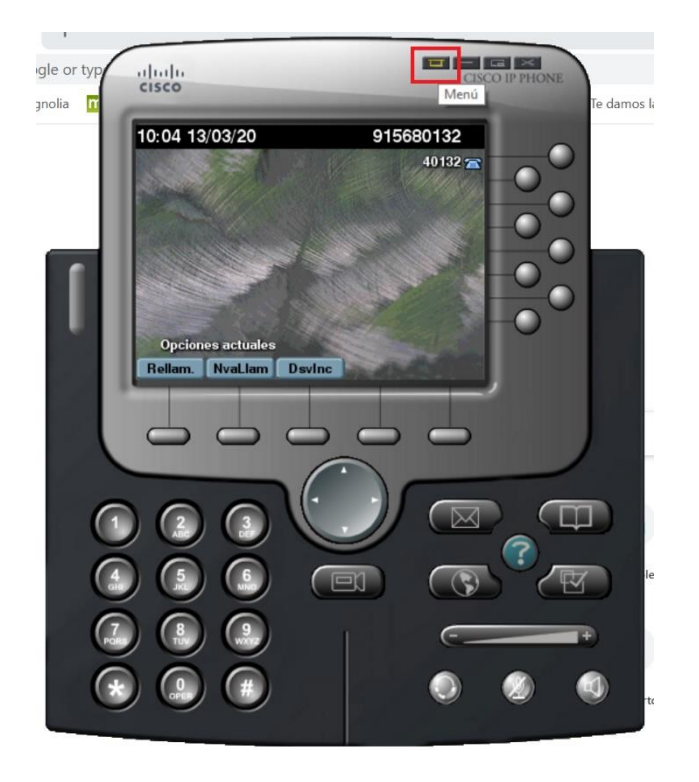

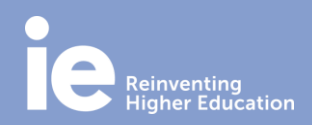

## **Guía de instalación del teléfono Cisco**

15. Ajusta las Preferencias. Dentro del Menú, selecciona **"Preferencias":**

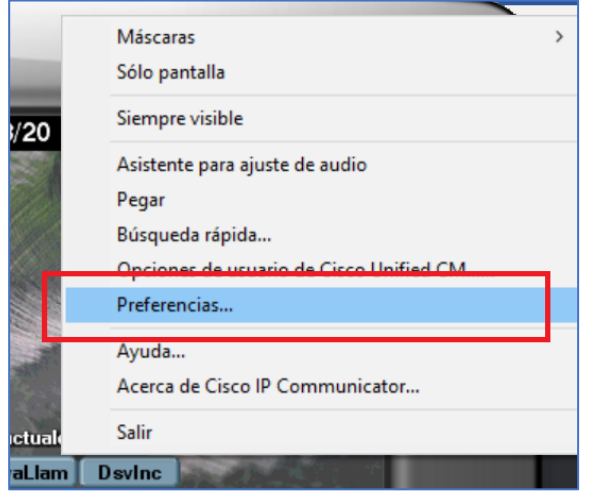

16. Asegúrate de tener seleccionado el adaptador de red Ethernet e introducir las direcciones IP de los servidores TFTP 10.8.0.1 y 10.8.0.2 :

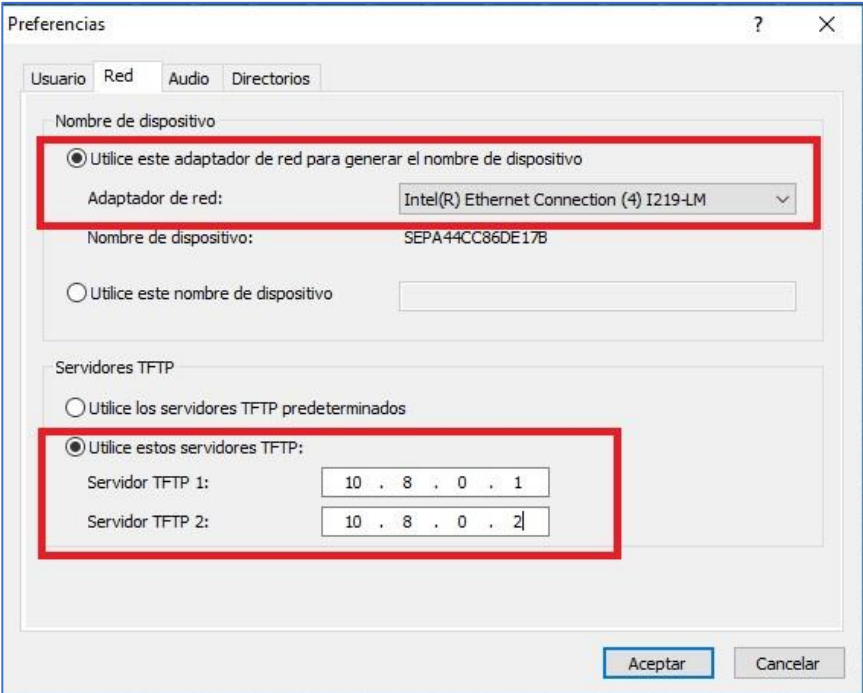

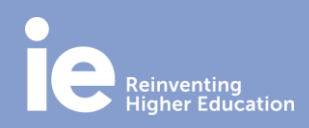

### **Guía de instalación del teléfono Cisco**

#### **CONFIGURA EL ACCESO DIRECTO DESDE EL INICIO DE TU ORDENADOR**

17. Una vez terminada la configuración es recomendable añadir un acceso directo a Cisco IP Communicator en la carpeta Inicio para que la aplicación se ejecute automáticamente al iniciar el ordenador. Para ello, abre el explorador de archivos de Windows presionando simultáneamente las teclas WINDOWS+E y accede a la ubicación: C:\Users\tu\_nombre\_de\_usuario\AppData\Roaming\Microsoft\Windows\Start Menu\Programs\Startup

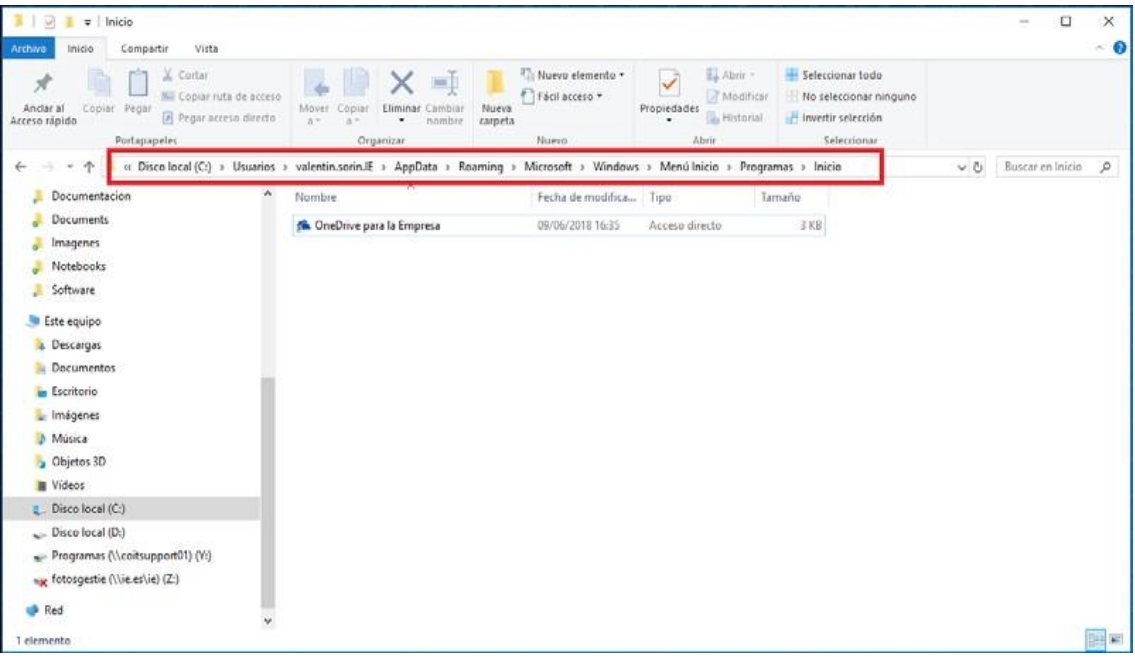

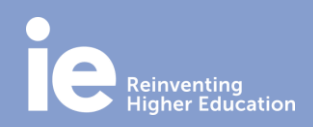

### **Guía de instalación del teléfono Cisco**

18. En esta ventana haz clic con el botón derecho del ratón sobre el espacio en blanco y seleccionar "Nuevo" -> "Acceso directo":

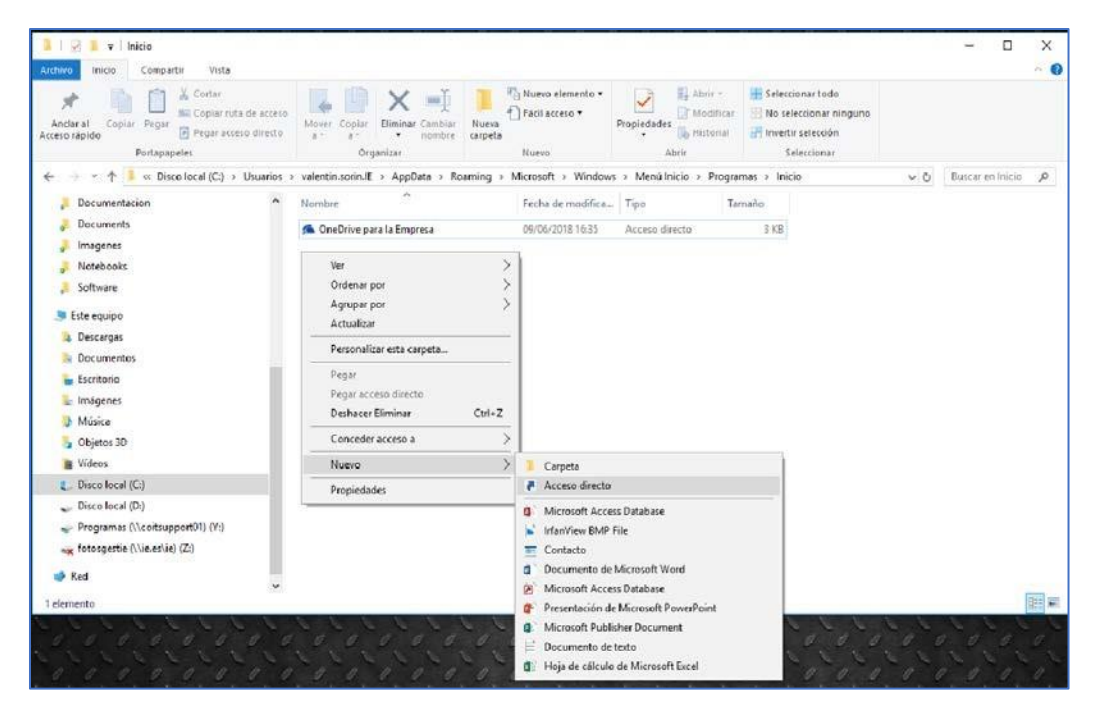

19. Introduce la ubicación del archivo : C:\Program Files (x86)\Cisco Systems\Cisco IP Communicator\communicatork9.exe

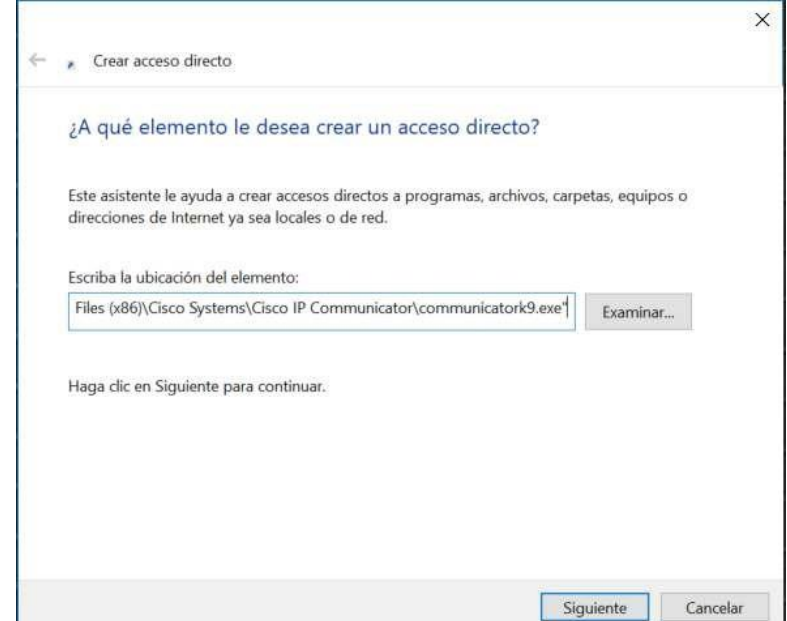

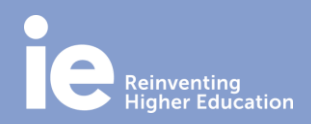

## **Guía de instalación del teléfono Cisco**

20. Presiona en "Finalizar" en la siguiente ventana:

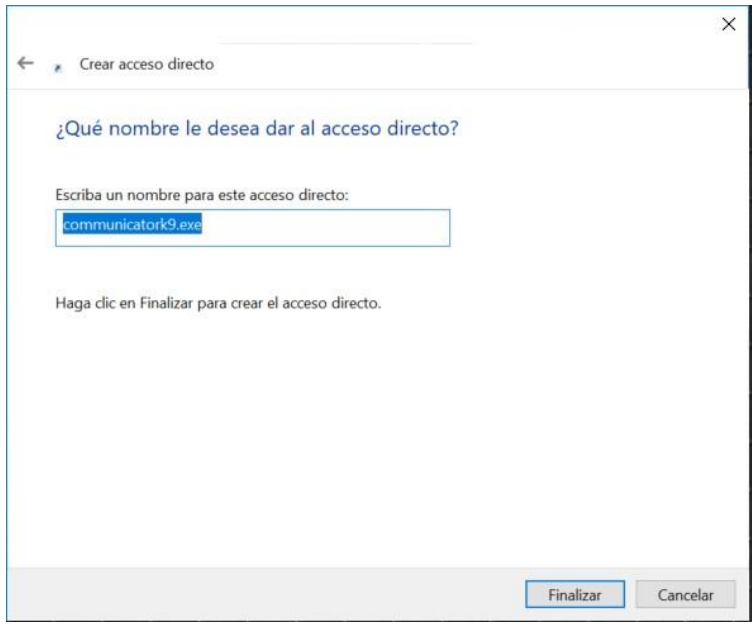

### **ACTIVA TU LICENCIA (ES NECESARIO)**

21. Repite el paso 16, copia el código SEP de tu adaptador y facilítaselo al equipo de IT para que lo den de alta.

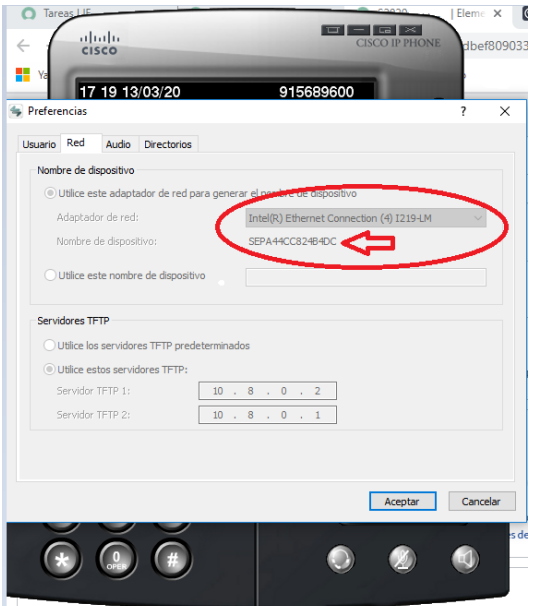

**IT Department**

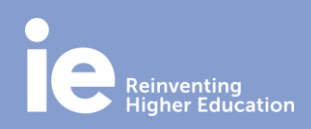

## **Guía de instalación del teléfono Cisco**

22. Asignación de licencia. Accede desde cualquier navegador al enlace: [https://ie.service](https://ie.service-now.com/sp?id=sc_cat_item&sys_id=3ec1de231bee3700658487386e4bcbde&sysparm_category=269052231bee3700658487386e4bcb12)[now.com/sp?id=sc\\_cat\\_item&sys\\_id=3ec1de231bee3700658487386e4bcbde&sysparm\\_categ](https://ie.service-now.com/sp?id=sc_cat_item&sys_id=3ec1de231bee3700658487386e4bcbde&sysparm_category=269052231bee3700658487386e4bcb12) [ory=269052231bee3700658487386e4bcb12](https://ie.service-now.com/sp?id=sc_cat_item&sys_id=3ec1de231bee3700658487386e4bcbde&sysparm_category=269052231bee3700658487386e4bcb12) , abrir la petición de servicio mencionando en la descripción SEP del adaptador.

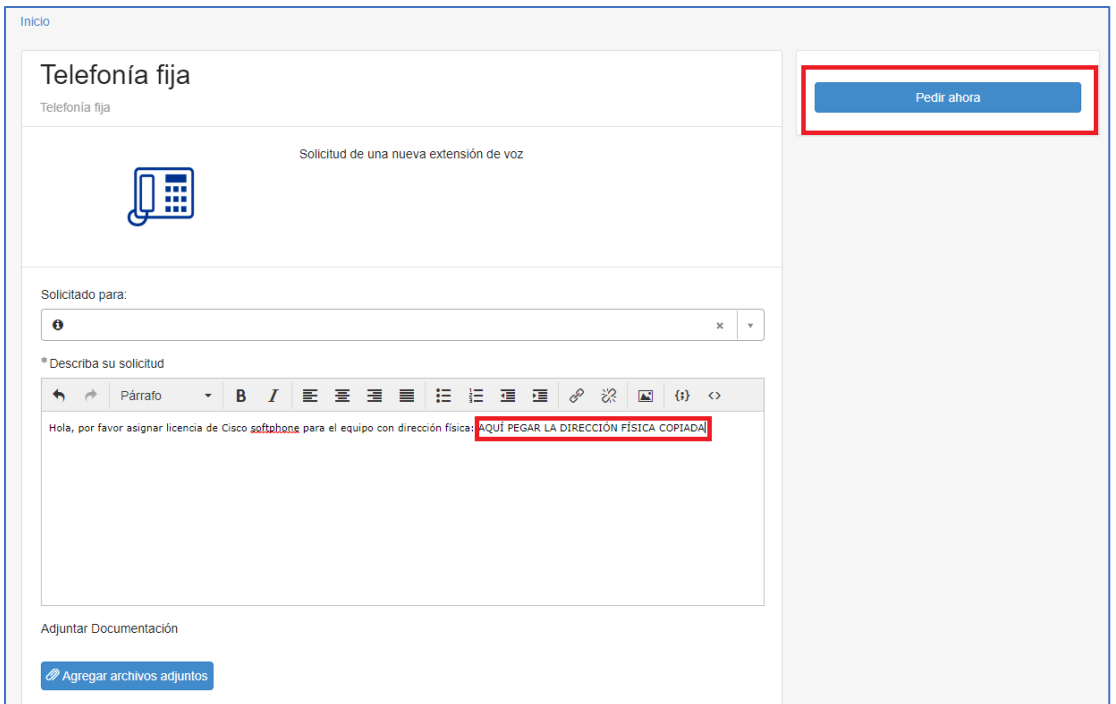

Una vez asignada licencia el teléfono se va a configurar automáticamente.

**Para cualquier consulta o problema relacionado con el proceso de instalación de la aplicación Cisco IP Comunicator, por favor contacta con el Departamento de IT.**

[https://servicedesk.ie.edu](https://servicedesk.ie.edu/)